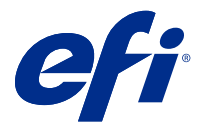

## Customer Release Notes Fiery VUE, version 1.5.J

This document contains important information about this release. Be sure to provide this information to all users before proceeding with the installation.

## Known issues

## **Unable to import and print Microsoft Excel and Microsoft Word jobs**

It is not possible to import or print Microsoft Excel and Microsoft Word jobs from the Fiery VUE application or from the Fiery VUE ribbon in the document (Microsoft Word and Microsoft Excel). This is observed when connected to the following Japanese Fiery servers:

- **•** Fiery® ES IC-420-J
- **•** キヤノン imagePRESS Server G250 v2.0
- **•** キヤノン imagePRESS Server H350 v2.0

### **Print option automatically changes to Submit**

The Print option automatically changes to the Submit option when Fiery VUE is connected to the following Fiery servers:

- **•** Canon imagePRESS Server L30
- **•** Canon imagePRESS Server H350 v2.0
- **•** キヤノン imagePRESS Server H350 v2.0
- **•** Canon imagePRESS Server G250 v2.0
- **•** キヤノン imagePRESS Server G250 v2.0
- **•** Fiery® ES IC-420
- **•** Fiery® ES IC-420-J

In this case, you can do the following workaround:

- **1** Press and hold the Ctrl key on your keyboard.
- **2** In Fiery VUE, click Printer and then click Admin printers.
- **3** Click Change options in the Fiery VUE Administrator Utility window.

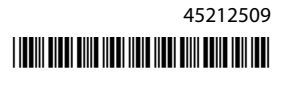

**4** If prompted, enter the Administrator ID and password, and click Login.

**Note:** The password is case-sensitive.

**5** On successful logon, you will be able to select the Print option available under Submission Options.

## **Booklet option is grayed out for B5 size document**

Booklet option is grayed out when you import B5 size document. This issue is observed for the following Fiery servers:

- **•** Canon imagePRESS Server L30
- **•** Canon imagePRESS Server H350 v2.0
- **•** Canon imagePRESS Server G250 v2.0

In this case, you can do the following workaround:

- **1** Remove the Fiery server from Fiery VUE
- **2** Close the Fiery VUE application
- **3** Re-start the application
- **4** Add the Fiery server

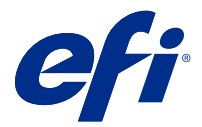

# Notes de mise à jour client Fiery VUE, version 1.5.J

Le présent document contient des informations importantes concernant cette version. Distribuez-le à tous les utilisateurs avant de procéder à l'installation.

## Problèmes identifiés

## **Impossible d'importer et d'imprimer des tâches Microsoft Excel et Microsoft Word**

Il est impossible d'importer ou d'imprimer des tâches Microsoft Excel ou Microsoft Word à partir de l'application Fiery VUE ou du ruban Fiery VUE dans le document (Microsoft Word et Microsoft Excel). Ce problème survient en cas de connexion aux Fiery server japonais suivants :

- **•** Fiery® ES IC-420-J
- **•** キヤノン imagePRESS Server G250 v2.0
- **•** キヤノン imagePRESS Server H350 v2.0

### **L'option Imprimer passe automatiquement à Envoyer.**

L'option Imprimer passe automatiquement à Envoyer lorsque Fiery VUE est connecté aux Fiery server suivants :

- **•** Canon imagePRESS Server L30
- **•** Canon imagePRESS Server H350 v2.0
- **•** キヤノン imagePRESS Server H350 v2.0
- **•** Canon imagePRESS Server G250 v2.0
- **•** キヤノン imagePRESS Server G250 v2.0
- **•** Fiery® ES IC-420
- **•** Fiery® ES IC-420-J

Dans ce cas, vous pouvez procéder comme suit :

- **1** Maintenez enfoncée la touche Ctrl de votre clavier.
- **2** Dans Fiery VUE, cliquer sur Imprimante, puis sur Administrer les imprimantes.
- **3** Cliquez sur Modifier les options dans la fenêtre Utilitaire de l'administrateur de Fiery VUE.

**4** Si vous y êtes invité, entrez le nom d'utilisateur et le mot de passe administrateur puis cliquez sur Ouvrir une session.

**Remarque :** Le mot de passe est sensible à la casse.

**5** Une fois connecté, sélectionner l'option Impression disponible sous l'option Soumission.

## **L'option brochure est grisée pour les documents au format B5**

L'option brochure est grisée lors de l'importation d'un document au format B5 Ce problème est observé pour les Fiery server suivants :

- **•** Canon imagePRESS Server L30
- **•** Canon imagePRESS Server H350 v2.0
- **•** Canon imagePRESS Server G250 v2.0

Dans ce cas, vous pouvez procéder comme suit :

- **1** Retirez le Fiery server de Fiery VUE.
- **2** Fermez l'application Fiery VUE.
- **3** Redémarrez l'application.
- **4** Ajoutez le Fiery server.

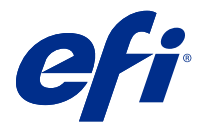

# Note di release per l'utente Fiery VUE, versione 1.5.J

Questo documento contiene importanti informazioni su questa release. Distribuire una copia di questo documento a tutti gli utenti prima di procedere con l'installazione.

## Problemi noti

## **Impossibile importare e stampare i lavori Microsoft Excel e Microsoft Word**

Non è possibile importare o stampare i lavori Microsoft Excel o Microsoft Word dall'applicazione Fiery VUE o dalla barra multifunzione di Fiery VUE nel documento (Microsoft Word e Microsoft Excel). Questo si verifica quando è collegato ai seguenti Fiery server giapponesi.

- **•** Fiery® ES IC-420-J
- **•** キヤノン imagePRESS Server G250 v2.0
- **•** キヤノン imagePRESS Server H350 v2.0

### **L'opzione Stampa si imposta automaticamente su Inoltra**

L'opzione Stampa si imposta automaticamente su Inoltra quando Fiery VUE è collegato ai seguenti Fiery server:

- **•** Canon imagePRESS Server L30
- **•** Canon imagePRESS Server H350 v2.0
- **•** キヤノン imagePRESS Server H350 v2.0
- **•** Canon imagePRESS Server G250 v2.0
- **•** キヤノン imagePRESS Server G250 v2.0
- **•** Fiery® ES IC-420
- **•** Fiery® ES IC-420-J

In questo caso, è necessario eseguire quanto segue:

- **1** Tenere premuto il tasto CTRL sulla tastiera.
- **2** In Fiery VUE, fare clic su Stampante e quindi fare clic su Admin stampanti.
- **3** Fare clic su Modifica opzioni nella finestra Utilità Admin Fiery VUE.

**4** Se richiesto, immettere le credenziali di accesso dell'amministratore e fare clic su Login.

**Nota:** La password è sensibile al maiuscolo/minuscolo.

**5** Una volta effettuato l'accesso, potrete selezionare l'opzione Stampa disponibile in Opzioni di inoltro.

### **L'opzione Booklet è disattivata per il documento formato B5**

L'opzione Booklet è disattivata quando viene importato il documento formato B5 Questo problema si riscontra per i seguenti Fiery server:

- **•** Canon imagePRESS Server L30
- **•** Canon imagePRESS Server H350 v2.0
- **•** Canon imagePRESS Server G250 v2.0

In questo caso, è necessario eseguire quanto segue:

- **1** Rimuovere Fiery server da Fiery VUE
- **2** Chiudere l'applicazione Fiery VUE
- **3** Riavviare l'applicazione.
- **4** Aggiungere Fiery server

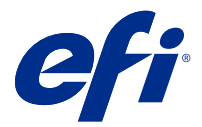

# Release-Informationen Fiery VUE, Version 1.5.J

Dieses Dokument enthält wichtige Informationen zu diesem Release. Stellen Sie diese Informationen allen Benutzern zur Verfügung, bevor Sie die Installation vornehmen.

## Bekannte Problemsituationen

## **Microsoft Excel- und Microsoft Word-Aufträge können nicht importiert und gedruckt werden**

Es ist nicht möglich, Microsoft Excel- oder Microsoft Word-Aufträge aus der Anwendung Fiery VUE oder über das Menüband Fiery VUE im Dokument (Microsoft Word/Excel) zu importieren oder zu drucken. Dies wird beobachtet, wenn die folgenden japanischen Fiery server verbunden sind:

- **•** Fiery® ES IC-420-J
- **•** キヤノン imagePRESS Server G250 v2.0
- **•** キヤノン imagePRESS Server H350 v2.0

## Die Druckoption ändert sich automatisch in "Senden"

Die Option Drucken ändert sich automatisch in die Option Senden, wenn Fiery VUE mit den folgenden Fiery server verbunden ist:

- **•** Canon imagePRESS Server L30
- **•** Canon imagePRESS Server H350 v2.0
- **•** キヤノン imagePRESS Server H350 v2.0
- **•** Canon imagePRESS Server G250 v2.0
- **•** キヤノン imagePRESS Server G250 v2.0
- **•** Fiery® ES IC-420
- **•** Fiery® ES IC-420-J

Gehen Sie in diesem Fall wie folgt vor:

- **1** Drücken und halten Sie die Strg-Taste auf Ihrer Tastatur.
- **2** Klicken Sie in der Anwendung Fiery VUE zuerst auf Drucker und dann auf Admin-Drucker.
- **3** Klicken Sie im Fenster Fiery VUE Administrator-Dienstprogramme auf Änderungsoptionen.
- **4** Wenn Sie dazu aufgefordert werden, geben Sie die Administrator-ID und das Administratorkennwort ein und klicken Sie dann auf Anmelden.

**Hinweis:** Bei dem Kennwort wird zwischen Groß- und Kleinschreibung unterschieden.

**5** Bei erfolgreicher Anmeldung können Sie unter Übermittlungsoptionen die Option Drucken auswählen.

### **Option "Broschüre" ist für Dokumente der Größe B5 ausgegraut**

Die Option "Broschüre" ist beim Importieren eines Dokuments der Größe B5 ausgegraut. Dieses Problem wird für folgende Fiery server beobachtet:

- **•** Canon imagePRESS Server L30
- **•** Canon imagePRESS Server H350 v2.0
- **•** Canon imagePRESS Server G250 v2.0

Gehen Sie in diesem Fall wie folgt vor:

- **1** Entfernen Sie den Fiery server aus Fiery VUE.
- **2** Schließen Sie die Anwendung Fiery VUE.
- **3** Starten Sie die Anwendung neu.
- **4** Fügen Sie den Fiery server hinzu.

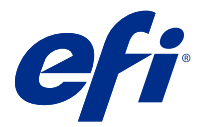

# Notas de la versión para el cliente Fiery VUE, versión 1.5.J

Este documento contiene información importante acerca de esta versión. Asegúrese de proporcionar esta información a todos los usuarios antes de continuar con la instalación.

## Problemas conocidos

## **No es posible importar e imprimir trabajos de Microsoft Excel y Microsoft Word**

No es posible importar ni imprimir trabajos de Microsoft Excel o Microsoft Word desde la aplicación Fiery VUE ni desde la cinta de Fiery VUE del documento (Microsoft Word/Excel). Este error se observa al conectar con los siguientes Fiery server en japonés:

- **•** Fiery® ES IC-420-J
- **•** キヤノン imagePRESS Server G250 v2.0
- **•** キヤノン imagePRESS Server H350 v2.0

### **La opción de impresión cambia automáticamente a Enviar**

La opción Impresión cambia automáticamente a Enviar cuando Fiery VUE está conectado a los siguientes Fiery server:

- **•** Canon imagePRESS Server L30
- **•** Canon imagePRESS Server H350 v2.0
- **•** キヤノン imagePRESS Server H350 v2.0
- **•** Canon imagePRESS Server G250 v2.0
- **•** キヤノン imagePRESS Server G250 v2.0
- **•** Fiery® ES IC-420
- **•** Fiery® ES IC-420-J

En tal caso, puede hacer lo siguiente:

- **1** Mantenga pulsada la tecla Ctrl del teclado.
- **2** En Fiery VUE, Haga clic en Impresora y, a continuación, haga clic en Administrar impresoras.
- **3** Haga clic en Cambiar opciones en la ventana Utilidad del administrador de Fiery VUE.

**4** Si se le solicita, introduzca el ID del administrador y la contraseña y haga clic en Iniciar sesión.

**Nota:** La contraseña distingue entre mayúsculas y minúsculas.

**5** Tras iniciar la sesión correctamente, podrá seleccionar la opción de Impresión disponible en Opciones de envío.

### **La opción cuadernillo está atenuada para el documento con tamaño B5**

La opción cuadernillo aparece atenuada al importar documentos con el tamaño B5. Este error también se produce en los siguientes Fiery server:

- **•** Canon imagePRESS Server L30
- **•** Canon imagePRESS Server H350 v2.0
- **•** Canon imagePRESS Server G250 v2.0

En tal caso, puede hacer lo siguiente:

- **1** Elimine el Fiery server desde Fiery VUE.
- **2** Cierre la aplicación Fiery VUE.
- **3** Vuelva a iniciar la aplicación.
- **4** Agregue Fiery server.

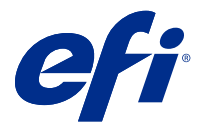

# Notas de versão do cliente Fiery VUE, versão 1.5.J

Este documento contém informações importantes sobre esta versão. Verifique se todos os usuários receberam essas informações antes de realizar a instalação.

## Problemas conhecidos

## **Não é possível importar e imprimir tarefas do Microsoft Excel e do Microsoft Word**

Não é possível importar ou imprimir tarefas do Microsoft Excel ou do Microsoft Word pelo aplicativo Fiery VUE ou pela fita do Fiery VUE no documento (Microsoft Word e Microsoft Excel). Isso é observado quando conectado aos seguintes Fiery server japoneses.

- **•** Fiery® ES IC-420-J
- **•** キヤノン imagePRESS Server G250 v2.0
- **•** キヤノン imagePRESS Server H350 v2.0

### **Opção Imprimir muda automaticamente para Enviar**

A opção Imprimir muda automaticamente para a opção Enviar quando o Fiery VUE está conectado a um Fiery server:

- **•** Canon imagePRESS Server L30
- **•** Canon imagePRESS Server H350 v2.0
- **•** キヤノン imagePRESS Server H350 v2.0
- **•** Canon imagePRESS Server G250 v2.0
- **•** キヤノン imagePRESS Server G250 v2.0
- **•** Fiery® ES IC-420
- **•** Fiery® ES IC-420-J

Nesse caso, você pode fazer o seguinte:

- **1** Mantenha a tecla Ctrl pressionada no teclado.
- **2** No Fiery VUE, clique em Impressora e em Impressoras do admin.
- **3** Clique em Alterar opções na janela do Utilitário de administrador Fiery VUE.

**4** Se for solicitado, insira a ID do administrador e a senha e clique em Fazer logon.

**Nota:** A senha diferencia maiúsculas de minúsculas.

**5** Se o logon for bem-sucedido, você poderá selecionar a opção Imprimir disponível em Opções de envio.

## **A opção Livreto está esmaecida para documentos de tamanho B5**

A opção Livreto fica esmaecida ao importar um documento de tamanho B5. Esse problema é observado no seguinte Fiery server:

- **•** Canon imagePRESS Server L30
- **•** Canon imagePRESS Server H350 v2.0
- **•** Canon imagePRESS Server G250 v2.0

Nesse caso, você pode fazer o seguinte:

- **1** Remova o Fiery server do Fiery VUE
- **2** Fechar o aplicativo Fiery VUE
- **3** Reinicie o aplicativo
- **4** Adicione o Fiery server

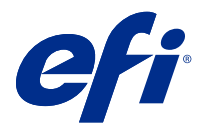

## Versienotities voor de klant Fiery VUE, versie 1.5.J

Dit document bevat belangrijke informatie over deze versie. Zorg dat deze informatie bij alle gebruikers bekend is voordat u doorgaat met de installatie.

## Bekende problemen

## **Kan taken van Microsoft Excel en Microsoft Word niet importeren en afdrukken**

Het is niet mogelijk om Microsoft Excel- en Microsoft Word-taken te importeren of af te drukken vanuit de Fiery VUE-toepassing of vanaf het Fiery VUE-lint in het document (Microsoft Word en Microsoft Excel). Dit treedt op bij verbinding met de volgende Japanse Fiery servers:

- **•** Fiery® ES IC-420-J
- **•** キヤノン imagePRESS Server G250 v2.0
- **•** キヤノン imagePRESS Server H350 v2.0

### **Optie Afdrukken wijzigt automatisch in Verzenden**

De optie Afdrukken wordt automatisch gewijzigd in de optie Verzenden wanneer Fiery VUE wordt verbonden met de volgende Fiery servers:

- **•** Canon imagePRESS Server L30
- **•** Canon imagePRESS Server H350 v2.0
- **•** キヤノン imagePRESS Server H350 v2.0
- **•** Canon imagePRESS Server G250 v2.0
- **•** キヤノン imagePRESS Server G250 v2.0
- **•** Fiery® ES IC-420
- **•** Fiery® ES IC-420-J

In dit geval kunt u het volgende doen:

- **1** Houd de Ctrl-toets ingedrukt op uw toetsenbord.
- **2** In Fiery VUE, klik op Printer en klik vervolgens op Beheerderprinters.
- **3** Klik op Opties wijzigen in het venster Fiery VUE Administrator Utility.

**4** Voer indien dit wordt gevraagd het beheerders-ID en wachtwoord in en klik op Aanmelden.

**Opmerking:** Het wachtwoord is hoofdlettergevoelig.

**5** Wanneer u zich met succes hebt aangemeld, kunt u de optie Afdrukken selecteren onder Verzendopties.

### **Boekje-optie voor document op B5-formaat is niet beschikbaar**

De optie Boekje is niet beschikbaar wanneer u een document met papierformaat B5 importeert. Dit probleem treedt op bij de volgende Fiery servers:

- **•** Canon imagePRESS Server L30
- **•** Canon imagePRESS Server H350 v2.0
- **•** Canon imagePRESS Server G250 v2.0

In dit geval kunt u het volgende doen:

- **1** Verwijder de Fiery server uit Fiery VUE
- **2** Sluit de Fiery VUE-toepassing
- **3** Start de toepassing opnieuw
- **4** Voeg de Fiery server toe

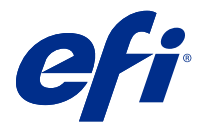

# 客户发行说明 Fiery VUE,版本 1.5.J

本文档包含关于此版本的重要信息。请确保先为所有用户提供这些信息,然后再继续安装。

## 已知问题

## 无法导入和打印 Microsoft Excel 和 Microsoft Word 作业

无法从 Fiery VUE 应用或文档 (Microsoft Word/Excel) 的 Fiery VUE 功能区导入或打印 Microsoft Excel 或 Microsoft word 作业。在连接到以下日语 Fiery server 时会观察到此情况。

- **•** Fiery® ES IC-420-J
- **•** キヤノン imagePRESS Server G250 v2.0
- **•** キヤノン imagePRESS Server H350 v2.0

## 打印选项将自动更改为提交

当 Fiery VUE 连接至以下 Fiery server 时, 打印选项将自动更改为提交选项。

- **•** Canon imagePRESS Server L30
- **•** Canon imagePRESS Server H350 v2.0
- **•** キヤノン imagePRESS Server H350 v2.0
- **•** Canon imagePRESS Server G250 v2.0
- **•** キヤノン imagePRESS Server G250 v2.0
- **•** Fiery® ES IC-420
- **•** Fiery® ES IC-420-J

在这种情况下,您可以执行以下操作:

- **1** 按住键盘上的 Ctrl 键。
- **2** 在 Fiery VUE 中,单击打印机,然后单击管理打印机。
- **3** 单击 Fiery VUE 管理员实用程序窗口中的更改选项。

**4** 如有弹出提示,输入管理员登录信息和密码,然后单击登录。

注释:密码对大小写敏感。

5 成功登录后,您将可以选择**提交选项**下的打印选项。

## 导入 B5 尺寸文档时"小册子"选项变灰

当您导入 B5 尺寸文档时"小册子"选项变灰在以下 Fiery server 观察到此问题:

- **•** Canon imagePRESS Server L30
- **•** Canon imagePRESS Server H350 v2.0
- **•** Canon imagePRESS Server G250 v2.0

在这种情况下,您可以执行以下操作:

- **1** 从 Fiery VUE 移除 Fiery server
- **2** 关闭 Fiery VUE 应用程序。
- **3** 重新启动应用程序。
- **4** 添加 Fiery server

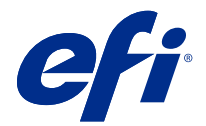

# 使用上の注意 Fiery VUE、バージョン 1.5.J

本書には、このリリースに関する重要な情報が含まれています。インストールを進める前に、すべてのユーザ ーにこの情報を提供するようにしてください。

## 既知の問題

## Microsoft Excel および Microsoft Word のジョブをインポートして印刷できない

Microsoft Excel および Microsoft Word のジョブを Fiery VUE アプリケーションから、またはドキュメント (Microsoft Word/Excel)の Fiery VUE リボンからインポートまたは印刷することができません。これは、次の 日本語の Fiery server に接続されている場合に見られます。

- **•** Fiery® ES IC-420-J
- **•** キヤノン imagePRESS Server G250 v2.0
- **•** キヤノン imagePRESS Server H350 v2.0

## 印刷オプションが送信に自動的に変更される

Fiery VUE が次の Fiery server に接続されている場合、印刷オプションが送信オプションに自動的に変更されま す。

- **•** Canon imagePRESS Server L30
- **•** Canon imagePRESS Server H350 v2.0
- **•** キヤノン imagePRESS Server H350 v2.0
- Canon imagePRESS Server G250 v2.0
- **•** キヤノン imagePRESS Server G250 v2.0
- **•** Fiery® ES IC-420
- **•** Fiery® ES IC-420-J

この場合は、次の方法で回避できます。

- **1** キーボードの Ctrl キーを長押しします。
- **2** Fiery VUE で、プリンターをクリックしてから、システム管理者のプリンターをクリックします。
- **3** Fiery VUE システム管理者ユーティリティのウィンドウでオプションを変更をクリックします。
- **4** プロンプトが表示された場合は、システム管理者 ID とパスワードを入力し、ログインをクリックします。 **メモ:**パスワードは大文字と小文字が区別されます。
- **5** ログイン後、送信オプションで使用可能な印刷オプションを選択することができます。

## B5 サイズの書類でブックレットオプションがグレー表示になる

B5 サイズの書類をインポートするとブックレットオプションがグレー表示になります。この問題は、次の Fiery server で見られます。

- **•** Canon imagePRESS Server L30
- **•** Canon imagePRESS Server H350 v2.0
- **•** Canon imagePRESS Server G250 v2.0

この場合は、次の方法で回避できます。

- **1** Fiery server を Fiery VUE から除去します。
- **2** Fiery VUE アプリケーションを閉じます。
- **3** アプリケーションを再起動します。
- **4** Fiery server を追加します。

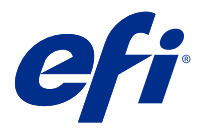

## Примечания к выпуску для заказчика Fiery VUE, версия 1.5.J

Данный документ содержит важную информацию об этом выпуске. Обязательно представьте эту информацию всем пользователям перед началом установки.

## Известные проблемы

### **Не удается импортировать и печатать задания Microsoft Excel и Microsoft Word**

Невозможно импортировать или печатать задания Microsoft Excel или Microsoft Word из приложения Fiery VUE или с ленты Fiery VUE в документе (Microsoft Word и Microsoft Excel). Это наблюдается при подключении к следующим японским версиям серверов Fiery server:

- **•** Fiery® ES IC-420-J
- **•** キヤノン imagePRESS Server G250 v2.0
- **•** キヤノン imagePRESS Server H350 v2.0

#### **Параметр «Печать» автоматически меняется на «Отправить»**

Параметр Печать автоматически меняется на параметр Отправить при подключении Fiery VUE к следующим серверам Fiery server:

- **•** Canon imagePRESS Server L30
- **•** Canon imagePRESS Server H350 v2.0
- **•** キヤノン imagePRESS Server H350 v2.0
- **•** Canon imagePRESS Server G250 v2.0
- **•** キヤノン imagePRESS Server G250 v2.0
- **•** Fiery® ES IC-420
- **•** Fiery® ES IC-420-J

В этом случае эту проблему можно решить, выполнив следующие действия.

- **1** Нажмите и удерживайте клавишу Ctrl на клавиатуре.
- **2** В Fiery VUE нажмите Принтер и выберите Администратор принтеров.
- **3** Нажмите Изменить параметры в окне Служебная программа администратора Fiery VUE.

**4** Когда отобразится запрос, введите идентификатор и пароль администратора и нажмите Войти.

**Примечание:** Пароль является чувствительным к регистру.

**5** После успешного входа в систему можно выбрать параметр Печать в разделе Параметры отправки.

#### **Параметр "Брошюра" является неактивным для документа формата В5**

Параметр "Брошюра" является неактивным, когда вы импортируете документ формата В5. Эта проблема наблюдается для следующих серверов Fiery server.

- **•** Canon imagePRESS Server L30
- **•** Canon imagePRESS Server H350 v2.0
- **•** Canon imagePRESS Server G250 v2.0

В этом случае эту проблему можно решить, выполнив следующие действия.

- **1** Удалите Fiery server из Fiery VUE
- **2** Закройте приложение Fiery VUE
- **3** Повторно запустите приложение
- **4** Добавьте Fiery server

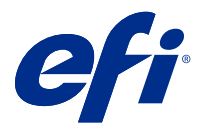

# Informacje o wersji dla klientów Fiery VUE, wersja 1.5.J

Niniejszy dokument zawiera ważne informacje dotyczące tej wersji. Informacje te należy koniecznie przekazać wszystkim użytkownikom przed kontynuowaniem instalacji.

## Znane problemy

## **Nie można importować i drukować zadań z programów Microsoft Excel i Microsoft Word**

Importowanie i drukowanie zadań z programów Microsoft Excel i Microsoft Word z poziomu aplikacji Fiery VUE i wstążki aplikacji Fiery VUE bezpośrednio w dokumencie nie jest możliwe. Ten problem występuje po nawiązaniu połączenia z następującym serwerem Fiery server w wersji japońskiej.

- **•** Fiery® ES IC-420-J
- **•** キヤノン imagePRESS Server G250 v2.0
- **•** キヤノン imagePRESS Server H350 v2.0

### **Opcja Drukuj automatycznie zmienia się w opcję Prześlij**

Opcja Drukuj zmienia się automatycznie w opcję Prześlij, gdy urządzenie Fiery VUE nawiązuje połączenie z następującymi serwerami Fiery server:

- **•** Canon imagePRESS Server L30
- **•** Canon imagePRESS Server H350 v2.0
- **•** キヤノン imagePRESS Server H350 v2.0
- **•** Canon imagePRESS Server G250 v2.0
- **•** キヤノン imagePRESS Server G250 v2.0
- **•** Fiery® ES IC-420
- **•** Fiery® ES IC-420-J

W takim przypadku można skorzystać z następującego obejścia:

- **1** Naciśnij i przytrzymaj klawisz Ctrl na klawiaturze.
- **2** W aplikacji Fiery VUE kliknij przycisk Drukarka, a następnie wybierz opcję Administrator drukarki.
- **3** Kliknij przycisk Zmień opcje w oknie Narzędzie administratora Fiery VUE.

**4** W przypadku wyświetlenia monitu wprowadź identyfikator i hasło administratora, a następnie kliknij przycisk Zaloguj.

**Uwaga:** W hasłach rozróżniana jest wielkość znaków.

**5** Po zalogowaniu można wybrać opcję Drukowanie dostępną w menu Opcji przesyłania.

## **Opcja Broszura jest wyszarzona dla dokumentu o rozmiarze B5**

Opcja Broszura jest wyszarzona w przypadku importu dokumentu o rozmiarze B5. Ten problem zaobserwowano podczas pracy z następującymi serwerami Fiery server:

- **•** Canon imagePRESS Server L30
- **•** Canon imagePRESS Server H350 v2.0
- **•** Canon imagePRESS Server G250 v2.0

W takim przypadku można skorzystać z następującego obejścia:

- **1** Usuń Fiery server z Fiery VUE
- **2** Zamknij aplikację Fiery VUE
- **3** Ponownie uruchom aplikację
- **4** Dodaj serwer Fiery server

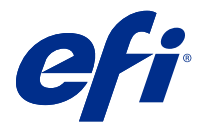

# Müşteri sürüm notları Fiery VUE, sürüm 1.5.J

Bu belgede bu sürüm hakkında önemli bilgiler bulunmaktadır. Yükleme işlemine devam etmeden önce tüm kullanıcılara bu bilgileri sağladığınızdan emin olun.

## Bilinen sorunlar

## **Microsoft Excel ve Microsoft Word işleri alınamıyor ve yazdırılamıyor**

Microsoft Excel veya Microsoft Word işlerini Fiery VUE uygulamasından veya belgedeki Fiery VUE şeridinden (Microsoft Word ve Excel) almak veya yazdırmak mümkün değildir. Bu, aşağıdaki Japonca Fiery server ögelerine bağlanıldığında görülür:

- **•** Fiery® ES IC-420-J
- **•** キヤノン imagePRESS Server G250 v2.0
- **•** キヤノン imagePRESS Server H350 v2.0

### **Yazdır seçeneği otomatik bir şekilde Gönder olarak değişiyor**

Fiery VUE aşağıdaki Fiery server ögelerine bağlıyken Yazdır seçeneği otomatik bir şekilde Gönder seçeneğine değişir:

- **•** Canon imagePRESS Server L30
- **•** Canon imagePRESS Server H350 v2.0
- **•** キヤノン imagePRESS Server H350 v2.0
- **•** Canon imagePRESS Server G250 v2.0
- **•** キヤノン imagePRESS Server G250 v2.0
- **•** Fiery® ES IC-420
- **•** Fiery® ES IC-420-J

Bu durumda, geçici bir çözüm olarak şunları yapabilirsiniz:

- **1** Klavyenizdeki Ctrl tuşunu basılı tutun.
- **2** Fiery VUE uygulaması içinde Yazıcı'ya ve sonra da Yönetici yazıcıları'na tıklayın.
- **3** Fiery VUE Administrator Utility penceresinde Seçenekleri değiştir'e tıklayın.

**4** İstenmesi halinde Yönetici kullanıcı adı ve şifresini girip Oturum aç'a tıklayın.

**Not:** Şifre büyük-küçük harf duyarlıdır.

**5** Oturum başarılı bir şekilde açıldığında Gönderim seçenekleri altında bulunan Yazdır seçeneğini kullanabileceksiniz.

## **Kitapçık seçeneği B5 boyutunda belge için griye dönmüştür**

B5 boyutunda belge aldığınızda kitapçık seçeneği griye dönmüştür. Bu sorun aşağıdaki Fiery server ögelerinde gözlemlenir:

- **•** Canon imagePRESS Server L30
- **•** Canon imagePRESS Server H350 v2.0
- **•** Canon imagePRESS Server G250 v2.0

Bu durumda, geçici bir çözüm olarak şunları yapabilirsiniz:

- **1** Fiery server ögesini Fiery VUE ögesinden kaldırın
- **2** Fiery VUE uygulamasını kapatın
- **3** Uygulamayı yeniden başlatın
- **4** Fiery server ögesini ekleyin

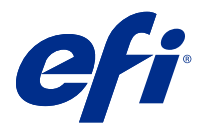

# Poznámky k verzi pro zákazníky Fiery VUE, verze 1.5.J

Tento dokument obsahuje důležité informace o této verzi produktu. Než budete pokračovat v instalaci, nezapomeňte tyto informace poskytnout všem uživatelům.

## Známé potíže

## **Nelze importovat a tisknout úlohy aplikací Microsoft Excel a Microsoft Word**

Nelze importovat nebo tisknout úlohy aplikací Microsoft Excel a Microsoft Word z aplikace Fiery VUE nebo z pásu karet Fiery VUE v dokumentu (Microsoft Word a microsoft Excel). K této situaci dochází při připojení k následujícím japonským serverům Fiery server:

- **•** Fiery® ES IC-420-J
- **•** キヤノン imagePRESS Server G250 v2.0
- **•** キヤノン imagePRESS Server H350 v2.0

### **Možnost Tisknout se automaticky změní na Odeslat**

Pokud je aplikace Fiery VUE připojená k následujícím serverům Fiery server, možnost Tisknout se automaticky změní na možnost Odeslat.

- **•** Canon imagePRESS Server L30
- **•** Canon imagePRESS Server H350 v2.0
- **•** キヤノン imagePRESS Server H350 v2.0
- **•** Canon imagePRESS Server G250 v2.0
- **•** キヤノン imagePRESS Server G250 v2.0
- **•** Fiery® ES IC-420
- **•** Fiery® ES IC-420-J

Řešení tohoto problému:

- **1** Na klávesnici stiskněte a podržte klávesu Ctrl.
- **2** V nástroji Fiery VUE klikněte na Tiskárna a poté na Správa tiskáren.
- **3** Klikněte na Změnit možnosti v okně Obslužný program pro správce Fiery VUE.

**4** Pokud se zobrazí výzva, zadejte ID a heslo správce a klikněte na položku Přihlásit se.

**Poznámka:** V heslu se rozlišují velká a malá písmena.

**5** Po úspěšném přihlášení budete moci vybrat možnost Tisknout, která je k dispozici v části Možnosti odesílání.

## **Možnost Brožura je pro velikost B5 zobrazena šedě**

Možnost Brožura se při importu dokumentu velikosti B5 zobrazuje šedě. Tento problém se objevuje u následujících serverů Fiery server:

- **•** Canon imagePRESS Server L30
- **•** Canon imagePRESS Server H350 v2.0
- **•** Canon imagePRESS Server G250 v2.0

Řešení tohoto problému:

- **1** Odeberte Fiery server z Fiery VUE.
- **2** Zavřete aplikaci Fiery VUE.
- **3** Znovu spusťte aplikaci.
- **4** Přidejte server Fiery server.